# Applicant Portal Steps : M.Sc. (Digital Society) at IIIT-B

## *(Updated 15th March 2017)*

#### Step 1:

1.

- 1.1 Go to URL- https://iiitb.in/applynow that opens the screen as shown below.
- 1.2 Click on 'Proceed to Application'

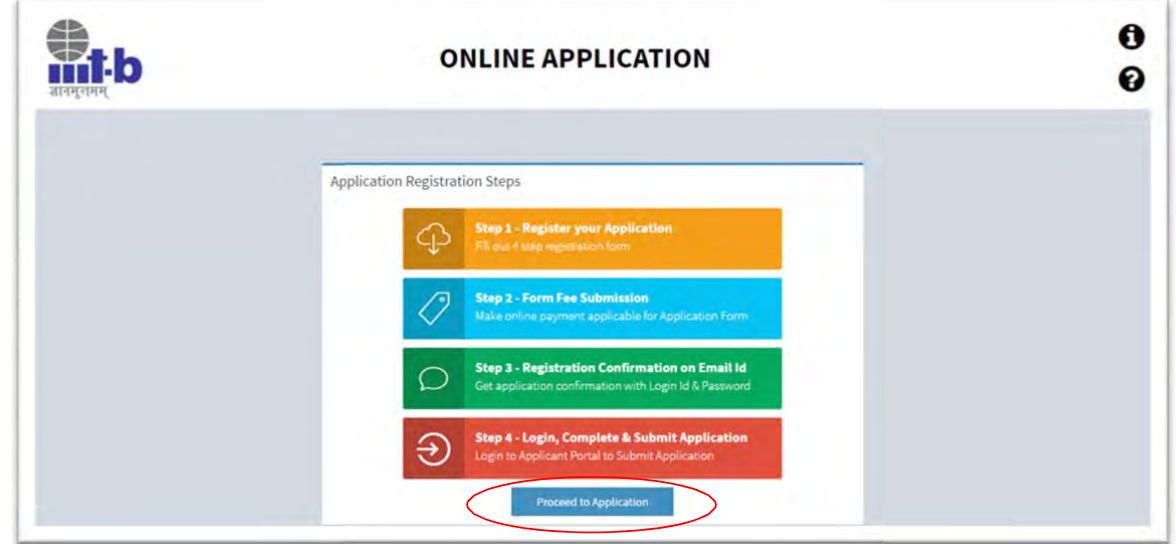

### Step 2:

2. Applicant Details: Clicking on 'Proceed to Application' will open a registration form (as shown below) that requires the applicant's basic details.

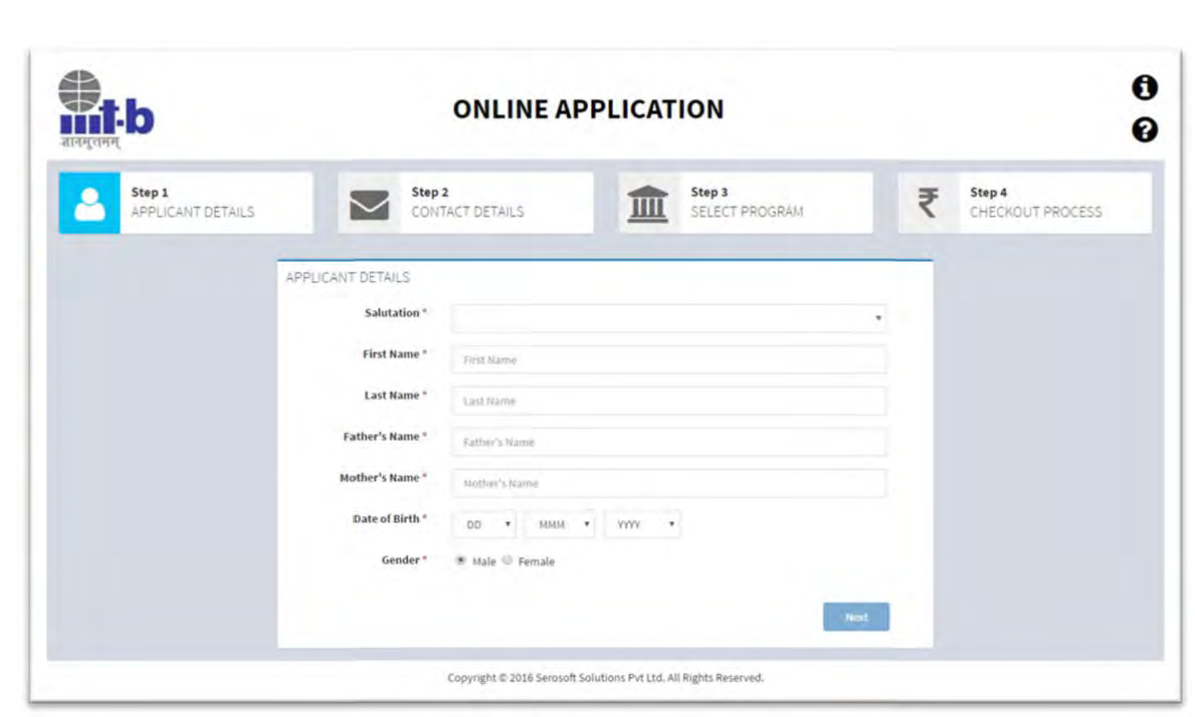

2.1 Contact Details: Fill the Applicant details in the above form and Click on 'Next' button. That will redirect applicant to another screen that will capture Contact details.

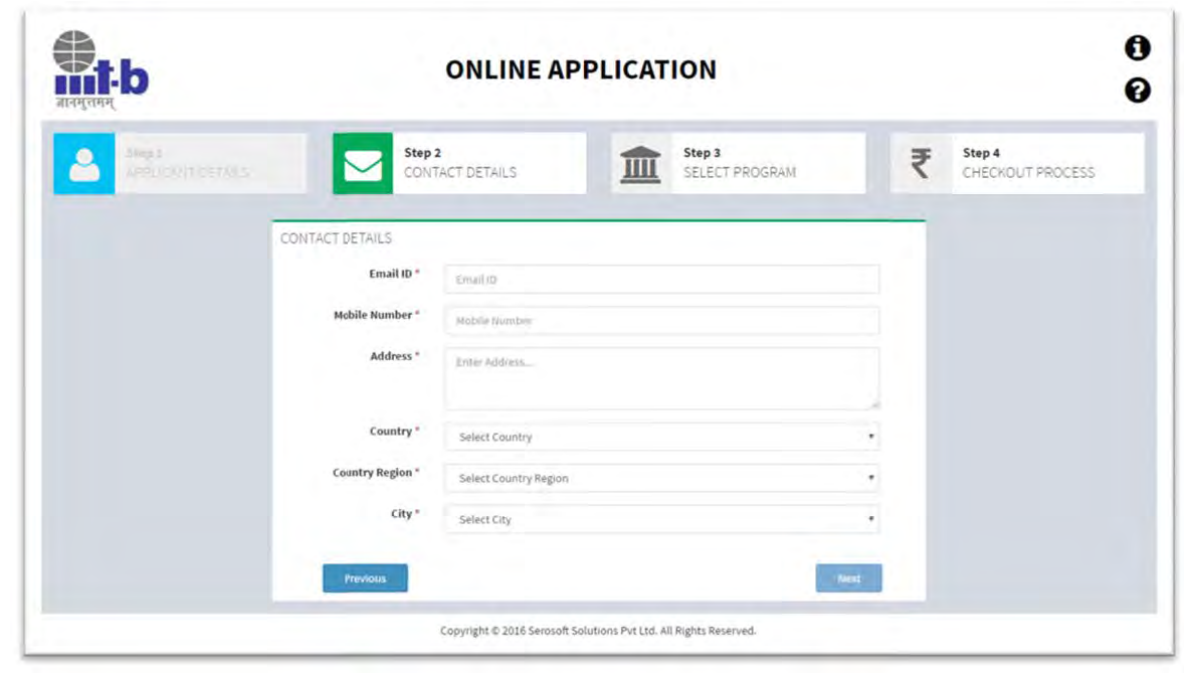

2.2 Program Details: Fill the details in the above form and Click on 'Next' button that will redirect applicant to another screen that will capture Program/Degreedetails.

Note: Applicants for M.Sc. (Digital Society) should select the batch as **'2017‐19'**

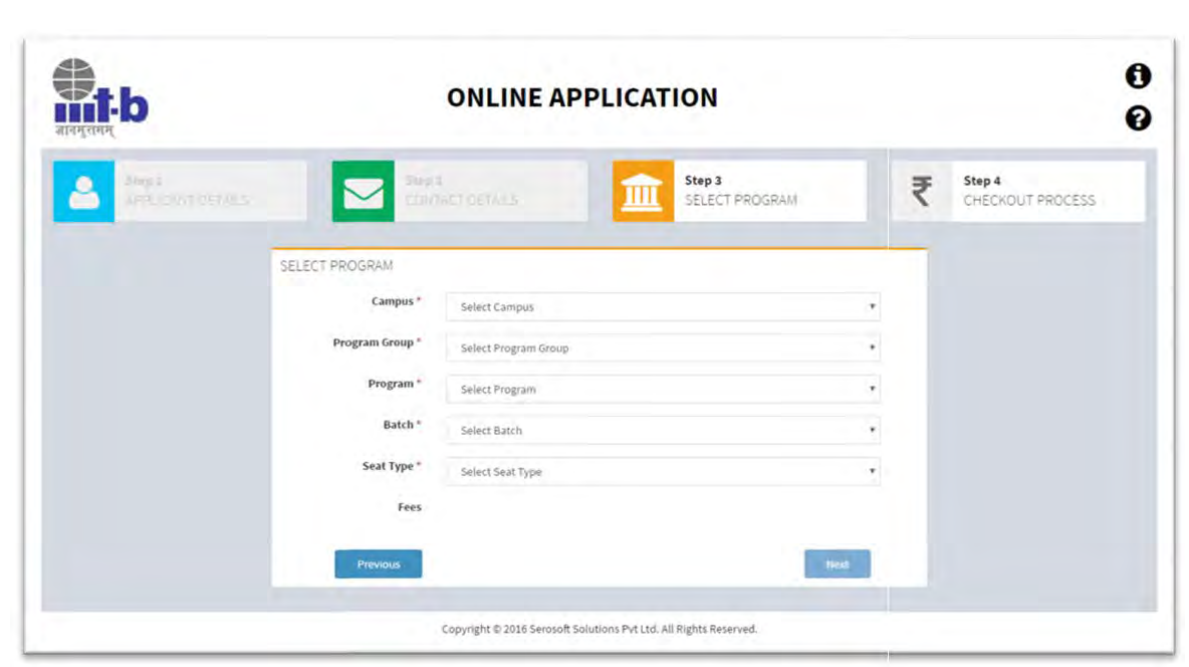

2.3 Checkout Process: Fill the details in the above form and Click on 'Next' button that will redirect applicant to another screen that will redirect to checkout process. Below is the screenshot for the same.

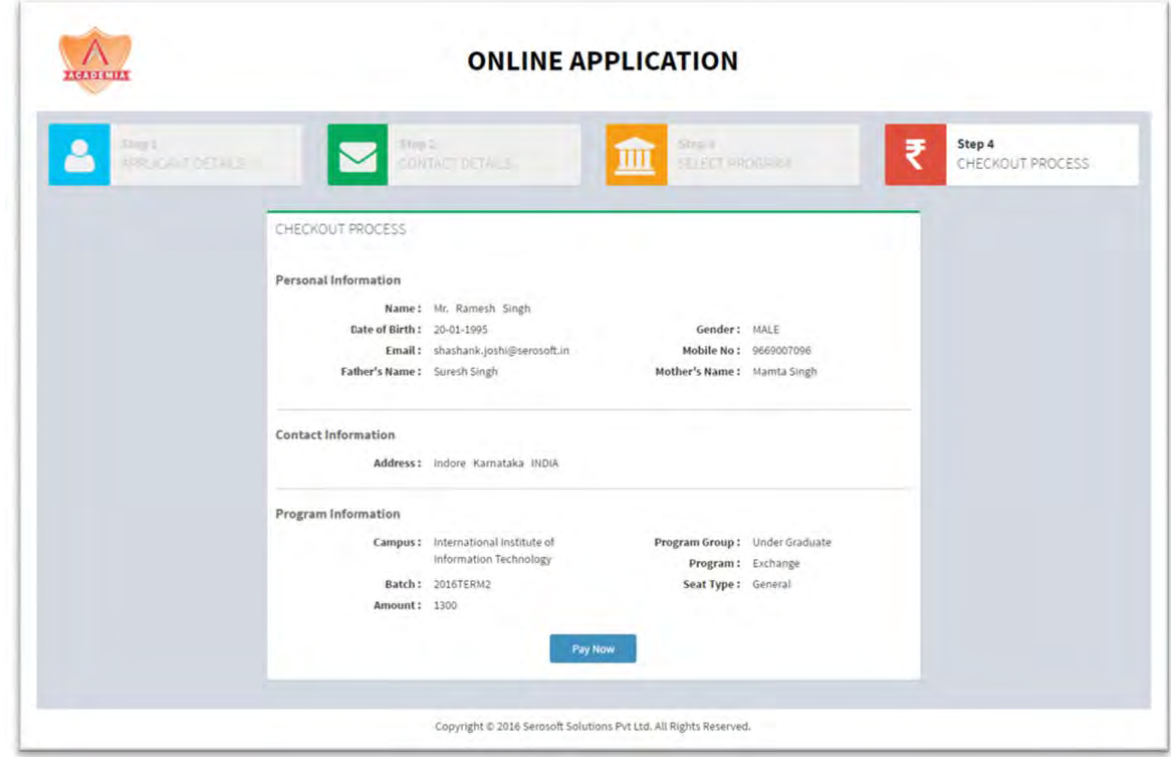

2.4 Click on 'Pay Now' button that will redirect to HDFC Payment Gateway. Applicants are required to pay Rs. 1000 and this can be done via Netbanking or via Card.

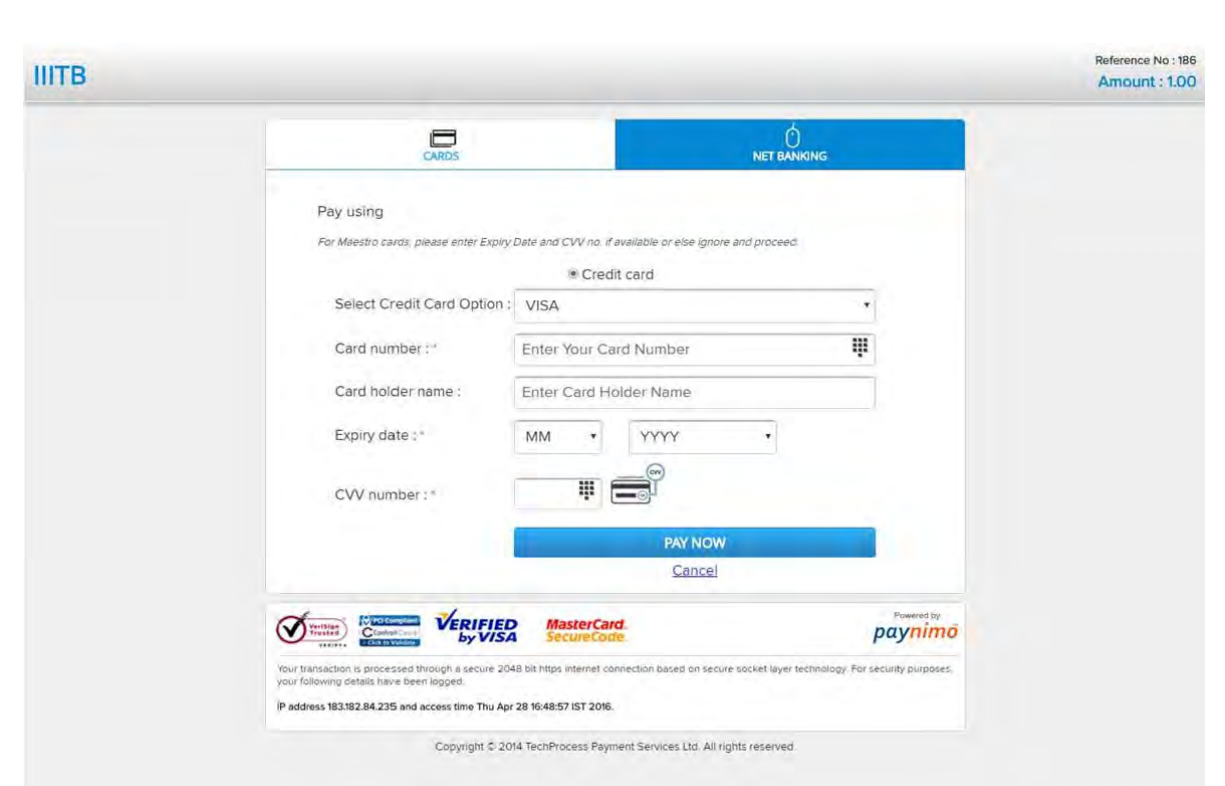

2.4(a) Select the card option VISA/MasterCard etc.

2.4(b) Enter the card details like‐ Card no., Card holder name, expiry date, CVV no. and click on 'pay now' button

2.4(c) Once the payment is successful, the system will generate Application ID. Below is the screenshot for the same.

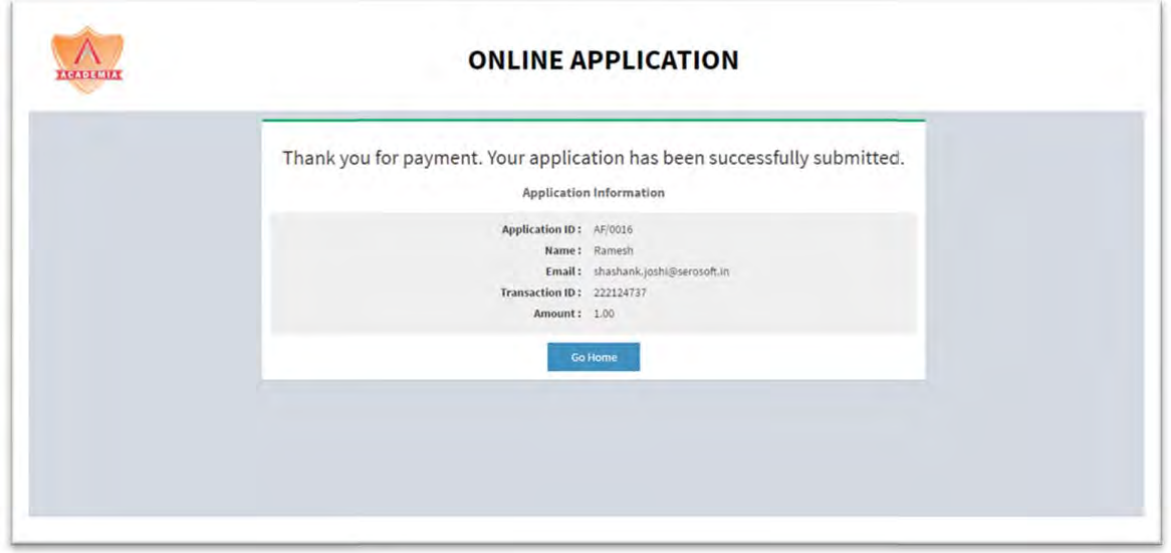

2.5 Applicant will receive an email on registered email address with login credentials. Below is the screenshot for the same.

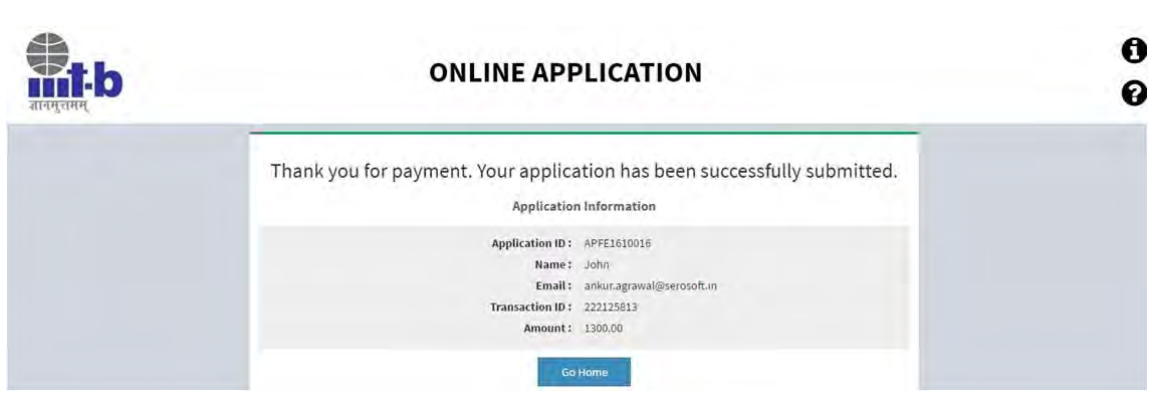

## Step 3:

3.1 Applicant can login from Academia with the credentials received by email at **http://iiitb.in**

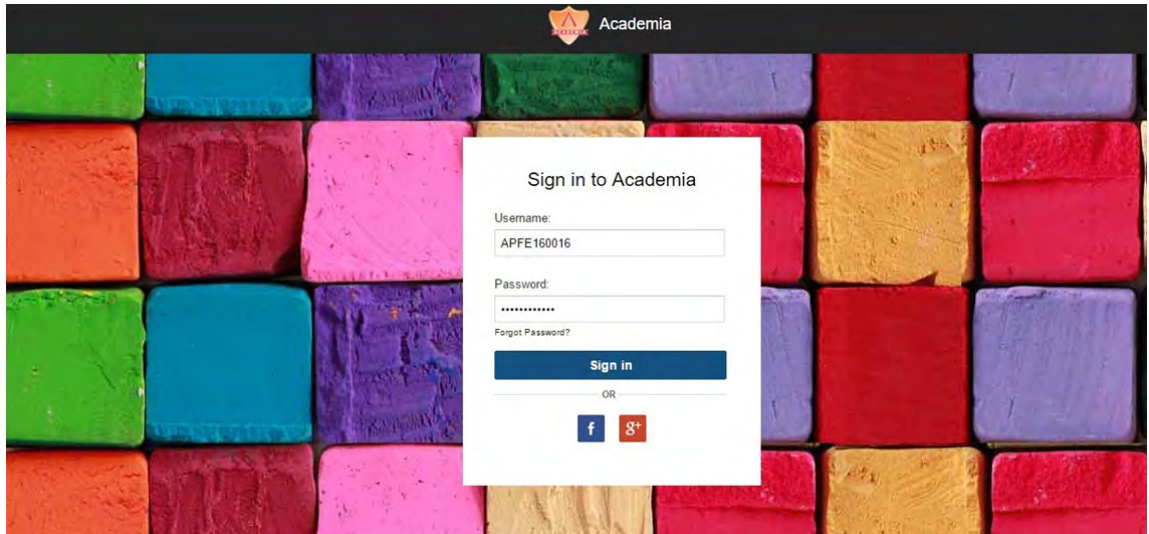

3.2 Once the applicant gets login into the system, he/she will see below screen, where applicant can enter details like Personal Information (Personal Details, Addresses), History (Education, Competitive Exam Details etc.), General (Documents: to upload zipped file).

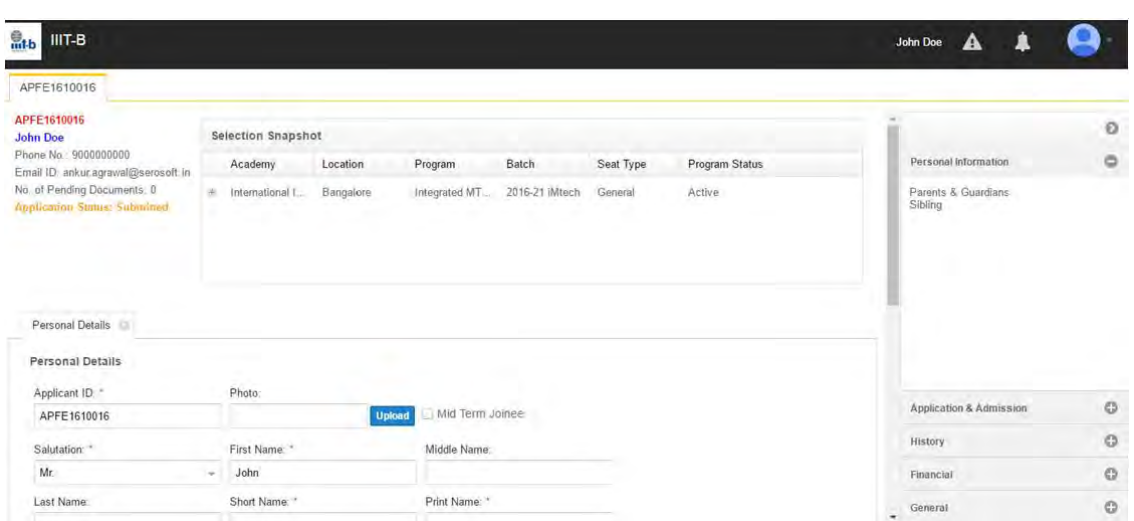

#### 3.3 Personal Details

Note: Applicants of M.Sc. (Digital Society) do not need to select stream under the Personal Details section

3.4 Parents' & Guardian's Information:

Note: Parents' mobile no / email id is not a mandatory field.

Applicant can store his/her parents/guardians details under Personal information on right hand side.

3.5 Education History:

 $\overline{\mathcal{F}}$ 

Note: Applicants are requested to fill in their educational details starting from 10<sup>th</sup> standard to their most recent degree.

3.5(a) Applicant can store his/her past education details

3.5(b) Click on the 'Education' link displayed at the right hand side, marked with red circle.

3.5(c) Clicking on add icon will open a popup, below is the screenshot for the reference.

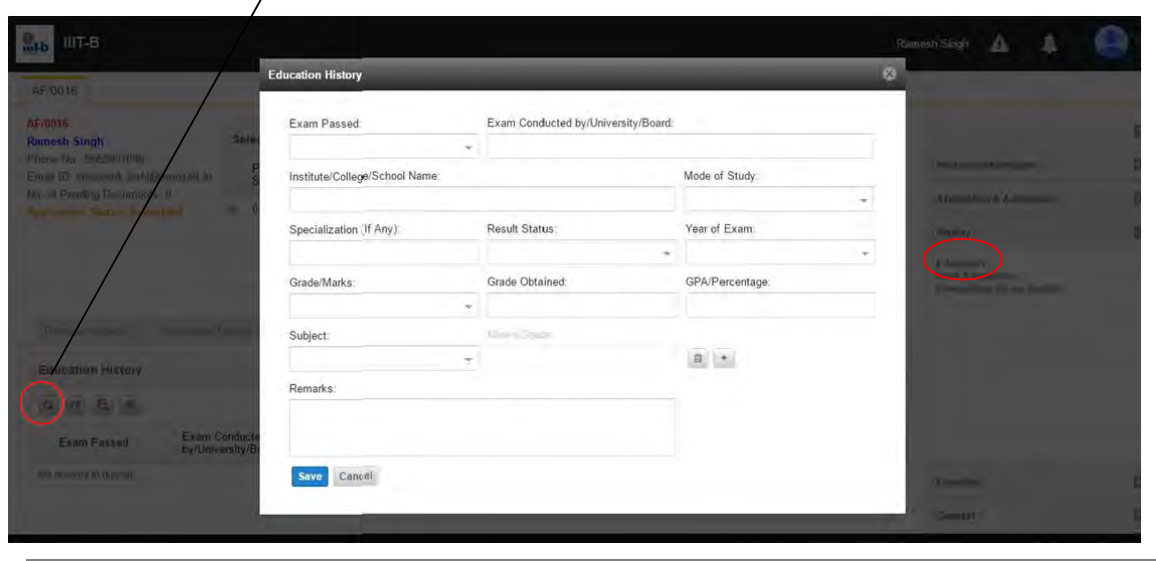

#### 3.6 Competitive Exam Details:

Note: Applicants for M.Sc. (Digital Society) should mention if they have any of the following scores: CAT 2016 / CEED 2017 / TISS NET 2017.

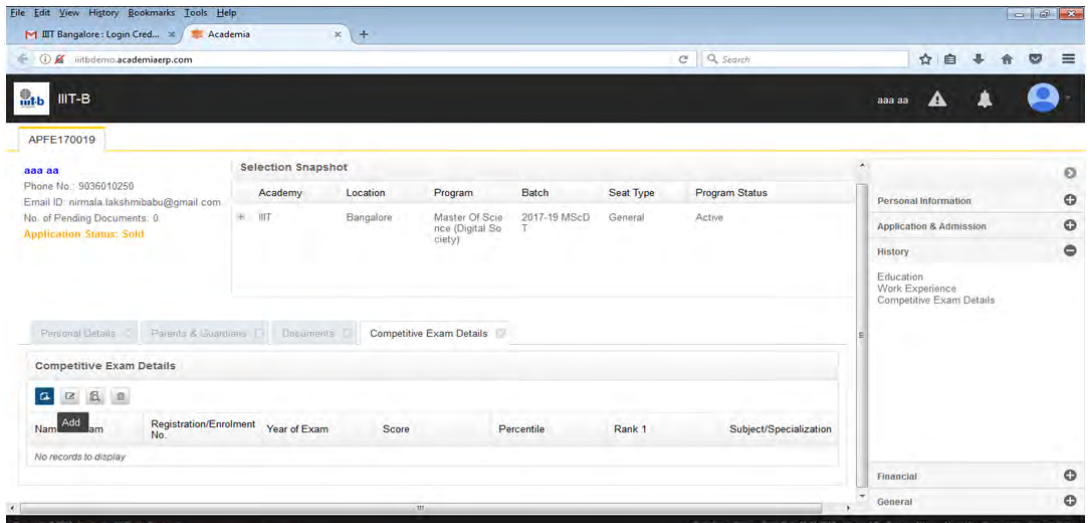

- 3.6(a) Applicant can store his/her competitive exam details
- 3.6(b) Click on the 'Competitive Exam Details' link displayed at the right hand side
- 3.6(c) Clicking on add icon will open a popup then fill the details.

3.7 Steps to upload single zipped document:

Note: Applicants for M.Sc. (Digital Society) are required to submit a 250 word write‐up stating why they wish to be part of this programme. This document needs to zipped and uploaded as mentioned above.

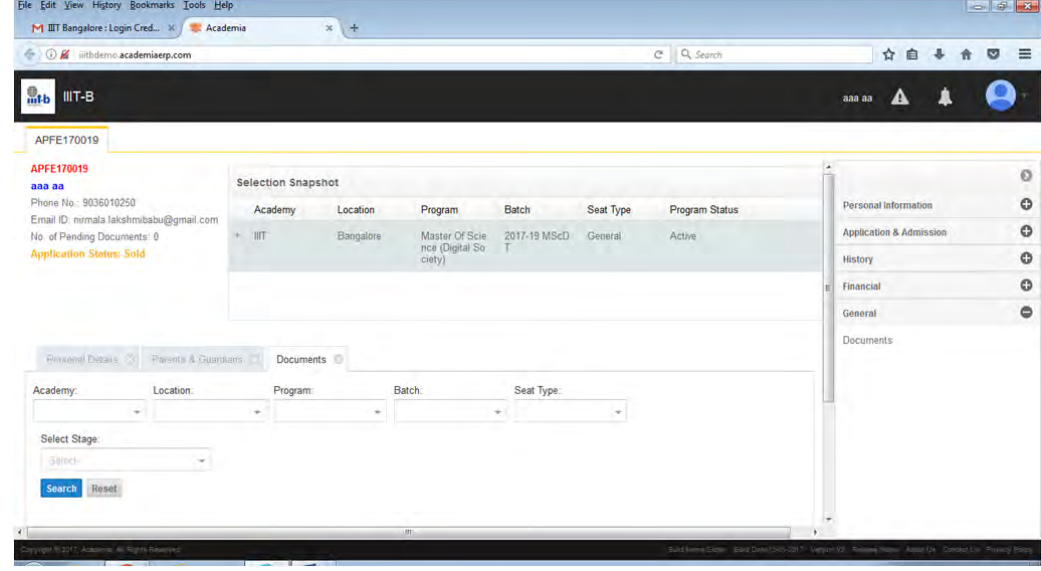

3.7(a) Click on General- $\rightarrow$  Documents tab, displayed at the right hand side as below:

3.7(b) Click on 'Search' ‐> A zipped document row will appear ‐> click on Edit symbol ‐> A dialog box appears ‐> Upload the zipped file 3.7(c)Once the zipped file is uploaded, the status changes from 'Pending' to 'Submitted'

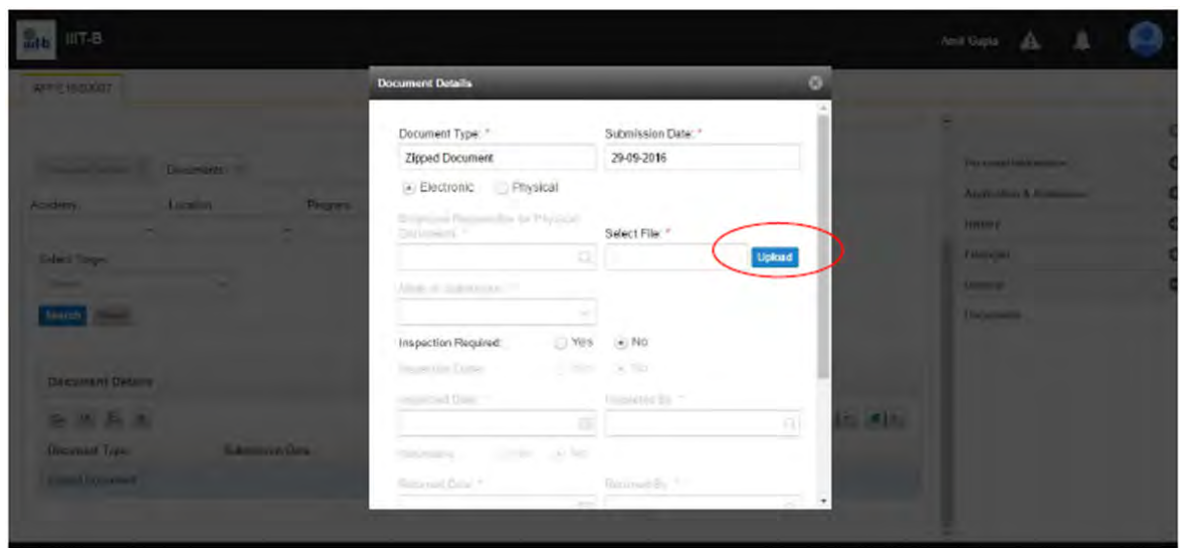

Note: In case of any issues with the application process, write to us at: **admission‐ds@iiitb.ac.in**